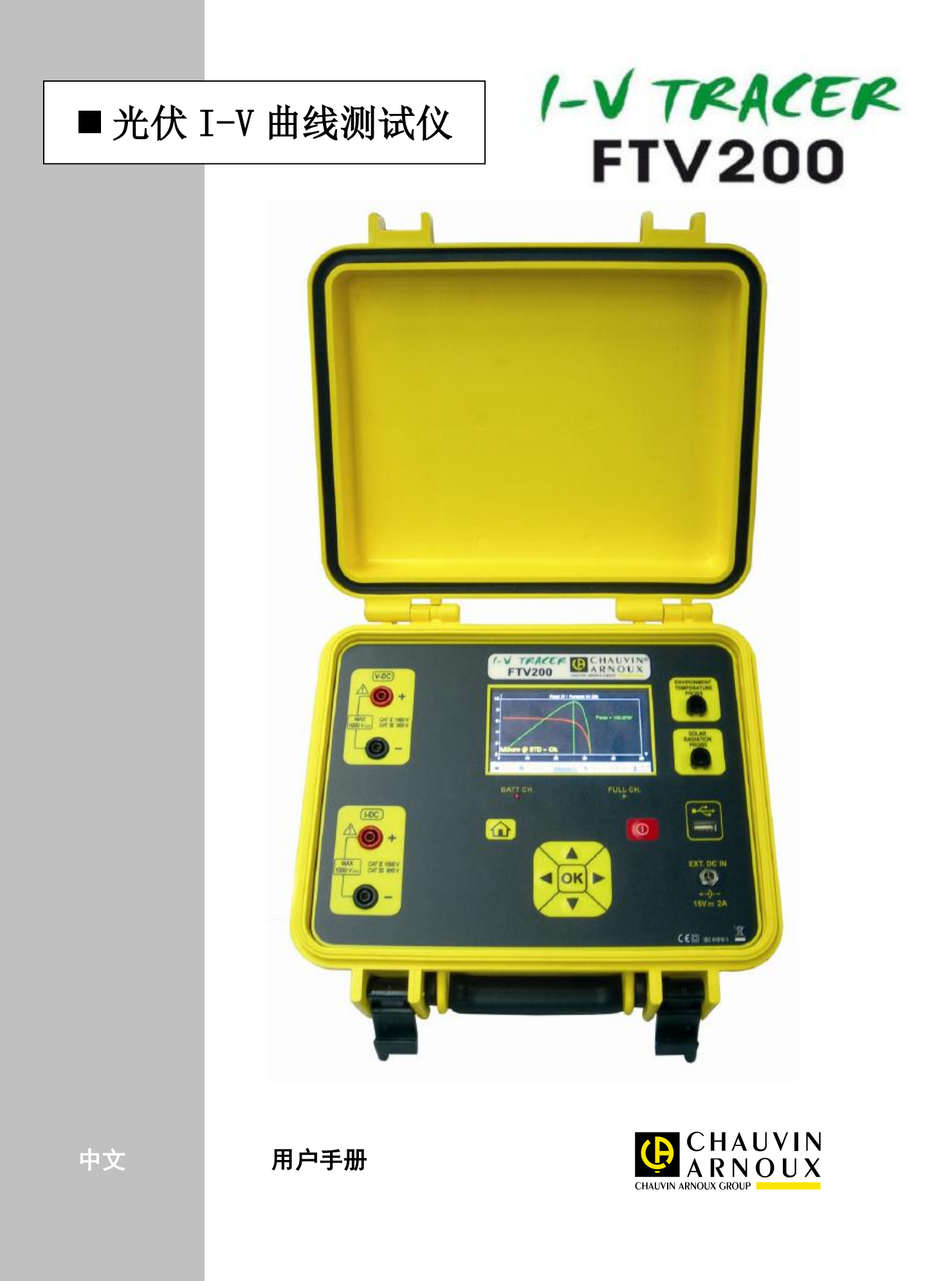

## <span id="page-1-0"></span>**1.**警告

您刚刚购买了法国CA公司的I-V TRACER FTV200 光伏I-V曲线测试仪,我们非常感谢您 对我司产品的信任!

请在使用仪器前仔细阅读以下说明。

遵守安全保护措施。

仪器中符号的意义如下:

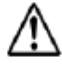

注意,危险!请查阅用户手册。

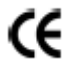

CE标志确保仪器符合欧洲标准。

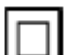

仪器完全受双重绝缘或加强绝缘的保护。

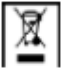

 $\boxed{X}$  垃圾桶上打叉的符号意思是,根据WEEE指令2002/96/EC,该产品的电子配件在废弃 时必须进行回收再利用。

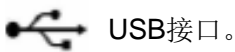

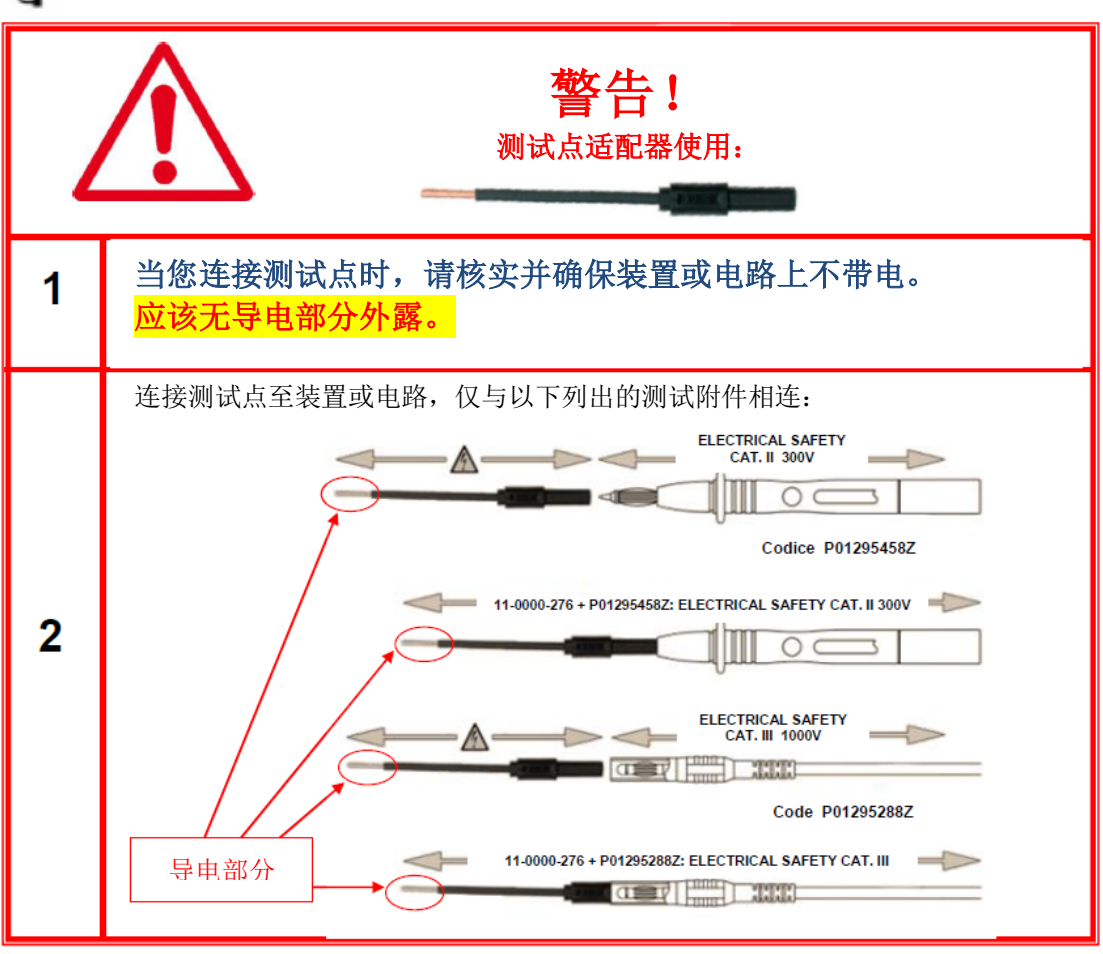

## <span id="page-2-0"></span>**2.**安全保护措施

为了正确使用仪器,以下的防护措施是强制性的。不遵守以下指示,可能导致触电、爆炸、 火灾等危险。

的意思为,警告!使用配件前请阅读说明。

说明前加上这个标志,未按解释执行,可能导致人身事故或配件和设备的损坏。

如果不正确地使用仪器,安全性将不能保证,可能导致危险的测试环境。

用户不可自行更换内部的可充电电池。需要更换内部电池,请联系法国CA在华子公司。

任何系统连接本仪器的安全性责任,由接入系统之人承担。

为了您的安全,请仅使用仪器附带的导线和配件: 它们符合IEC 61010-031 (2002)的标 准。当传感器或配件低于仪器的安全等级,降额必须应用于整个设备。

每次使用前,确保导线、接线盒及配件完全符合工作条件。每个绝缘受损的(哪怕是局部 的)导线、传感器或配件,都必须送修或是报废。

进行测量时请不要使用主电源供电。主电源仅用于为内部电池充电,仅在仪器关闭时进行 充电。

遵守使用环境。

个人防护设备的使用与仪器使用环境的推荐防护设备一致。

仪器能使用于CAT III 600V 或 CAT II 1000V的设备。请勿使用于电压或安全等级更高的 系统。

要更换内部电池,请仅联系法国CA在华子公司。这些部件有特殊的安全防护装置,使用非 原配的备件可能导致严重的人员或设备的损伤事故。

遵守配件和传感器的人体防护限制。不要将您的手放在不使用的端口上。

要清洁外部部件,仅使用湿布,避免使用碳氢化合物或研磨清洁剂,避免液体流入仪器内 部。

# <span id="page-2-1"></span>**3.**关于此用户手册的说明:

此用户手册中包含的信息可能发生变更,恕不另行通知;

虽然此用户手册写得极为仔细,如果您有任何的想法、意见、或者仪器使用方面的问题, 请联系您的经销商,或者联系法国CA在华子公司。

确保您充分理解使用仪器前必要事项,例如技术特性及硬件和软件的使用局限性。我们对 于不正确使用仪器导致的损害事故不承担责任。

未经我司书面许可的全部或部分复制本用户手册都是禁止的。

## 本中文用户手册版权归法国CA-上海浦江埃纳迪斯仪表有限公司所 有,不得翻印、盗用,违者必究。

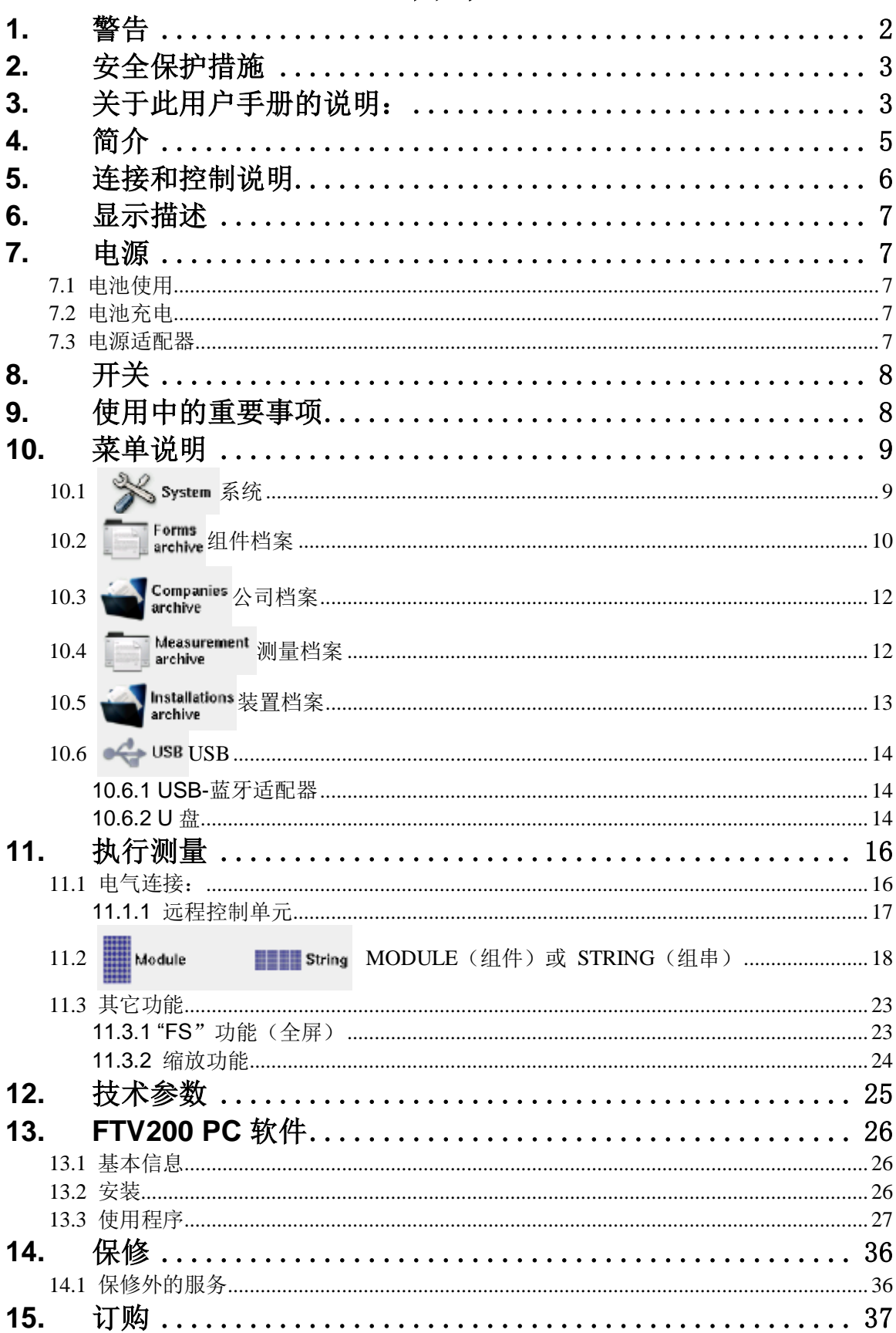

# 目录

# <span id="page-4-0"></span>**4.**简介

I-V TRACER FTV200 测量仪器设计并制造用于满足光伏系统中光电发生器的验收、检修、 维护阶段的技术人员的需求。

光伏系统由两部分组成:

光电发生器包含一个或多个产生直流电的光伏面板组串。 逆变器装置将光伏面板产生的直流电转换为交流电,以使其可用于电网。

I-V TRACER FTV200 有两个测量输入端,一个用于测量电压(V-DC),另一个用于测量 电流(I-DC)。可测量单个面板或整个组串。

同样有辐照计和温度探头的输入端口。

温度探头输入端口同时支持环境温度探头输入和用于测量光伏面板温度的接触式温度探头 输入。

为了在复杂的环境中可以更容易地使用我们的仪器,FTV100远程控制模块能够连接辐照计 以及温度探头,通过蓝牙传输测量数据至仪器,通过一个适配器,连接至各自的通讯端口。

主要测量值如下:

- $\triangleright$  通过辐照计测量太阳辐照度(最高至2000W/m<sup>2</sup>)
- > 通过PT100传感器测量环境温度或面板温度(最高至120℃)
- 能够同时测量单个或多个面板组串
- > 测量开路电压和MPP(最大功率点)电压(最高至1000Vdc)
- > 测量短路电流和MPP(最大功率点)电流(最高至10Adc)
- 图示I-V曲线,并标出MPP(最大功率点)
- 图示功率曲线,并标出MPP(最大功率点)
- 比较测量值和面板上的铭牌数据,并显示结果:OK / NO
- 计算光伏面板的效率,并且可视化标称值和测量值的不同

# <span id="page-5-0"></span>**5.**连接和控制说明

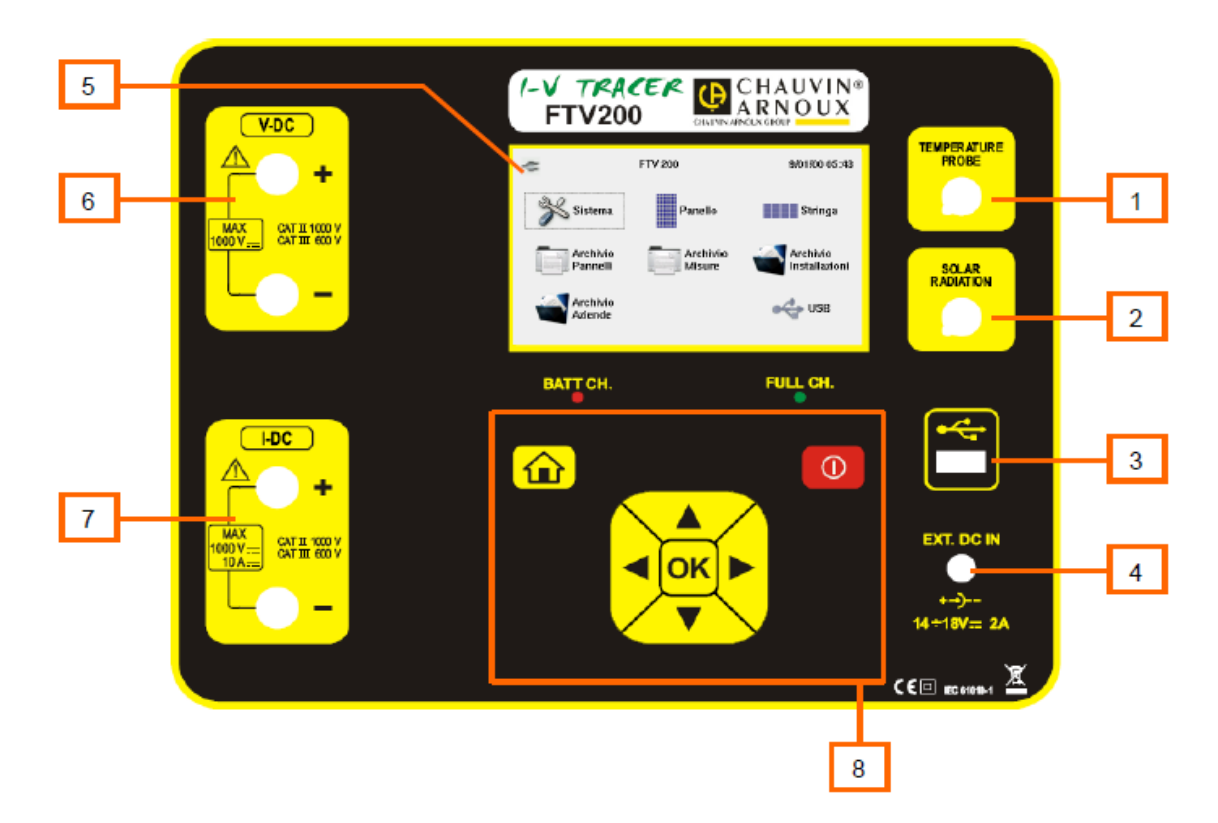

- 1)温度探头输入端口
- 2)辐照计输入端口
- 3)USB 2.0 输入端口
- 4) 外部电源输入端口(15V DC;最大吸收电流2A)
- 5) 4.3" 彩色"触摸屏" LCD液晶显示器
- 6)电压测量输入端口
- 7)电流测量输入端口
- 8)多功能键盘,包含以下按键:
- ▲: "向上"键
- ▶: "向右"键
- OK: 确认选择按键
- :"向左"键
- ▼: "向下"键
- :开关键 :返回主菜单键

BAT CH LED灯(仅在连接外部电源时激活) 电池充电时点亮,仅在仪器关机时充电。

FULL CH LED指示灯(仅在连接外部电源时激活) 当内部电池充满时点亮。

# <span id="page-6-0"></span>**6.**显示描述

I-V TRACER FTV200 配备一个4.3'' 彩色"触摸屏"LCD显示器用于可视化功能选择图标, 下图为主菜单屏幕和单个或组串面板测量的I-V曲线。

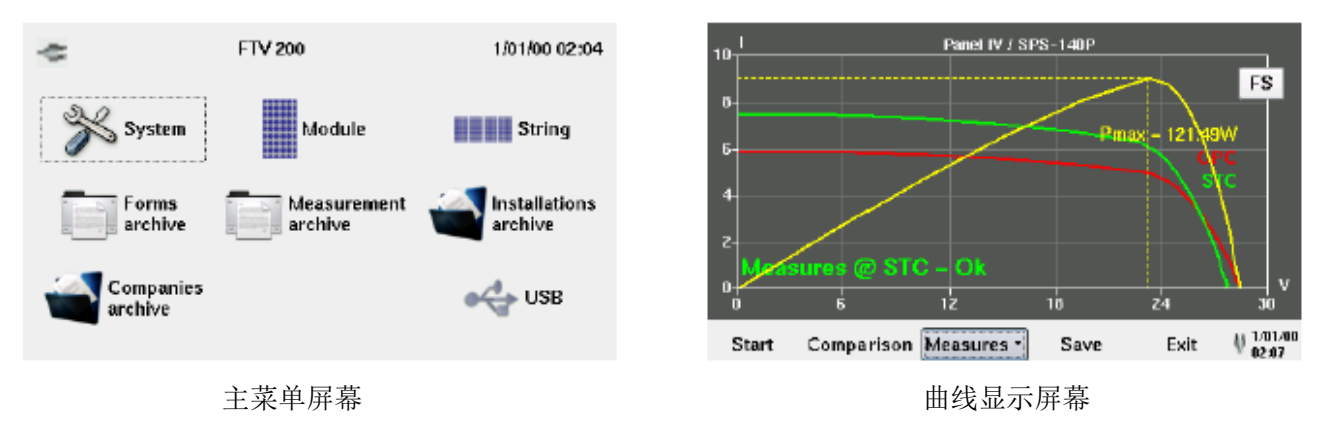

## <span id="page-6-1"></span>**7.**电源

### <span id="page-6-2"></span>**7.1** 电池使用

电池图标显示在屏幕右下角,指示电池的电量状态。图标中的条形数量代表了电池电量等 级:

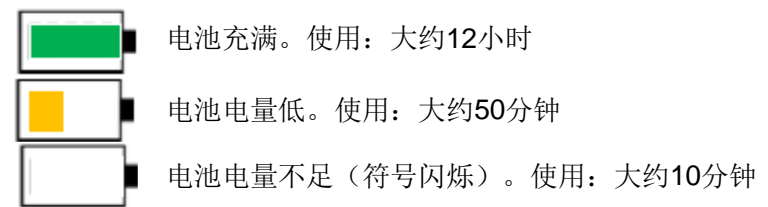

### <span id="page-6-3"></span>**7.2** 电池充电

电池充电需要在仪器关闭情况下进行,使用仪器标配的电源适配器,连接至专用的插座。 推荐仅使用仪器标配的电源适配器。这个类型的电源适配器是专为本仪器制造的,并且能 保证电气安全性。

如果电池完全放电,需要的充电时间大约为5小时。

### <span id="page-6-4"></span>**7.3** 电源适配器

电源适配器可接受电压范围: 90V至260V - 50Hz。电源适配器内部有防护保险丝, 并且不 可拆卸。

备注:如果保险丝烧坏,请勿私自更换保险丝,请将电源适配器寄至法国CA在华子公司进 行检修。

注意:仅适用电源适配器为内部电池充电。 当使用仪器进行测量时,请确保电源适配器断开。

# <span id="page-7-0"></span>**8.**开关

要打开仪器,请按住 1 按钮大约2秒。

备注:如果仪器启动后松开按键,仪器关闭,说明电池没有充分充电。请在使用前充满电。 要关闭仪器,请按住 1 按钮大约2秒。

# <span id="page-7-1"></span>**9.**使用中的重要事项

在菜单栏或特殊功能中需要输入字符,使用键盘时,点击空白区域打开触摸屏键盘。 需要转换数字键盘至字母键盘,按左下角的(ABC)键。 需要转换字母键盘至数字键盘,按左下角的(.?123)键。

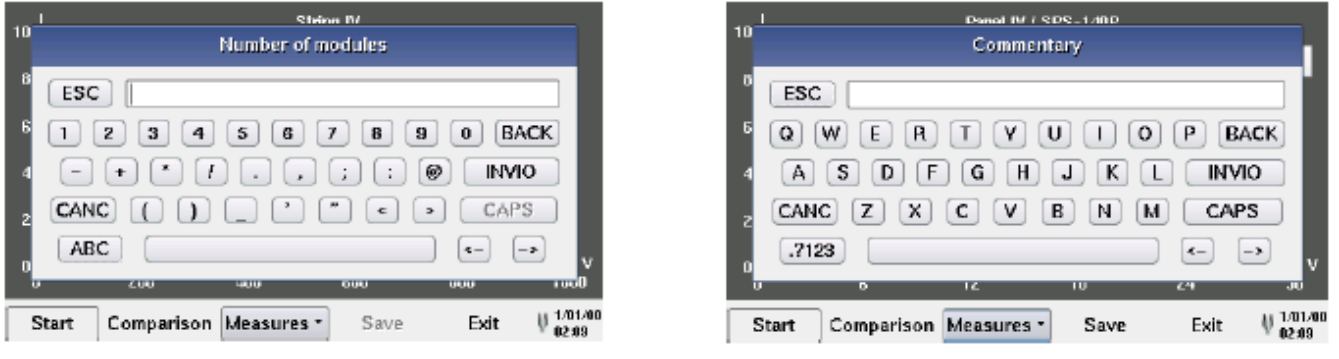

数字键盘 ファイン アンチュー ウェイス かんこう あいかん うちのう タンタン タンダン かいきょう かいじょう

当触摸屏不可用时,可以使用前面板的键盘来选择图标和控制键。使用箭头键来选择图标 和控制键;使用OK键来确认选择。

# <span id="page-8-0"></span>**10.** 菜单说明

## <span id="page-8-1"></span>10.1 % System 系统

如果此图标被选择,将显示以下指令和系统设置窗口:

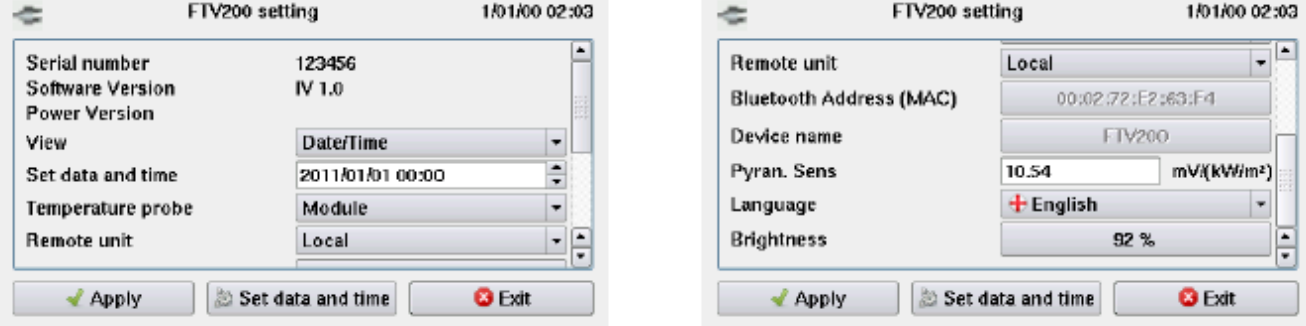

**Serial number**(序列号):指示仪器的序列号。

**Software Version**(软件版本):指示仪器的软件版本。

**Power Version**(固件版本):指示仪器测量固件的版本。

View (显示): 日期和时间可以显示在屏幕上, 如果按下▼键, 可以打开窗口, 选择以下 选项:

**None**(无):不显示日期和时间。

**Date - Time**(日期 **-** 时间):同时显示当前日期和时间。

**Date**(日期):仅显示当前日期。

**Time**(时间):仅显示当前时间。

Set date and time (设置日期和时间): 在相应区域显示当前日期和时间, 使用▲或▼键 改变数值来编辑日期 / 时间。

按下"Apply"(接受)按键,确认设置值并退出菜单。

Temperature probe (温度探头): 按下▼键打开探头类型选择窗口:

**Module**(组件):测量光伏组件的温度。

Ambient temperature (环境温度): 测量环境温度。

Remote Unit(远程控制单元):如果按下▼键,远程控制单元激活窗口打开用于选择远 程控制单元和FTV200仪器之间的连接类型。可选项如下:

**Local**(本地):探头不使用远程控制单元进行连接。

**RS-232 Serial Adapter**(**RS-232** 串行适配器):蓝牙模块通过RS232-USB适配器连接 至仪器的USB端口。

**Bluetooth Adapter**(蓝牙适配器):通过USB-蓝牙适配器模块连接。当选择这个选项时, 下两个设置选项激活:

**Bluetooth Address**(**MAC**)(蓝牙地址):如果相应的区域已选择,一个用于设置想要 连接的蓝牙适配器的"MAC"编号的键盘打开。

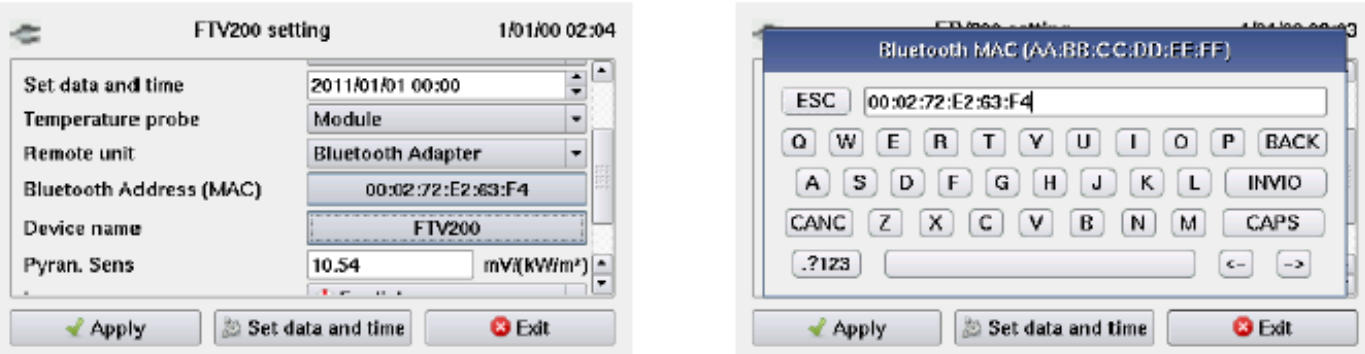

备注:为使仪器的蓝牙装置能够和远程控制单元相连,必须设置MAC编号。

**PIN**编码设置必须禁止。

要配置用于远程控制单元的装置,遵照远程控制单元用户手册中提供的技术说明。

**Device name**(装置名称):这个设置允许设定一个仪器的蓝牙适配器的名称。此设置是 可选项。

**Pyran. Sens**(辐照计灵敏度):辐照计的灵敏度在相应窗口中显示。

如果设置值与使用的辐照计不相符或辐照计被更换,选择窗口打开并且用于设置新数值的 键盘显示在屏幕上,当数值输入后,按"ENTER"键确认新设置并退出功能。

Language (语言): 按下▼键打开语言选择窗口。触摸屏幕上需要的语言来确认选择并 退出菜单。

## <span id="page-9-0"></span>10.2 **Test archive** 组件档案

如果此图标被选择,将显示以下功能设置窗口:

**New Module**(新组件):如果选择此项,可以插入未出现在预载入列表的组件和面板数 据。如果一个新的品牌需要输入,选择"**Exit**"退出,并选择"Edit Brand"(编辑品牌)图标。

**Modify Brand**(编辑品牌):如果此图标被选择,一个包含现有品牌列表的窗口将打开; 如果想要添加一个不在列表中的品牌,选择"Enter new brand"(输入新品牌)。选择列表下 方窗口写入新名称,然后选择"SAVE"(保存)来确认,选择"Exit"取消操作: 如上描述同 样的方式操作,选择后,编辑一个已存在的品牌名。

**Find**(查找):如果此图标被选择,一个能够搜索内存中面板列表的窗口将会打开,按照 基于电气特性的选择标准。通过填满(即使只有一个)面板的主要电气特性,然后按下"Search" (搜索)按键,符合的面板列表将会显示出来。此功能能够快速地确认符合已选的电气特性的 面板品牌和型号。

**Modify Module**(编辑组件):使用此功能,在选择品牌之后,可以编辑和更新组件及其 电气参数。

**List**(列表):如果此图标被选择,一个显示面板列表和其相关特性的窗口被打开。

Remove(删除): 此功能可以从列表中删除品牌, 既可以删除相符的所有面板, 也可以 删除单个面板。选择要删除的品牌或组件,如果仅想删除已选的组件,按下"Delete Module" (删除组件);要删除品牌及其所有内容,按下"Delete Brand"(删除品牌)。

按"**Exit**"键返回之前的菜单。

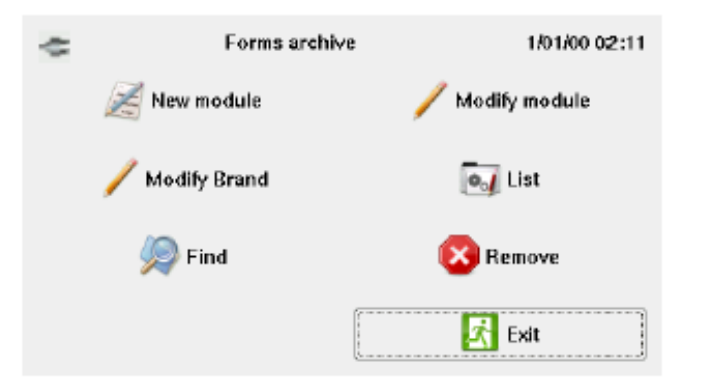

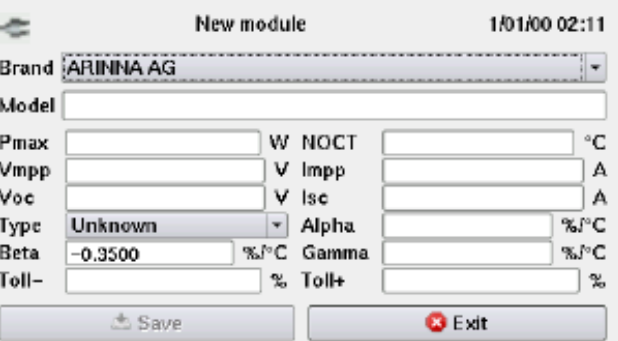

组件档案菜单窗口 网络罗斯科 医二乙二二乙二二乙二二 新组件数据输入窗口

下表列出当一个新的组件记录在数据库中创建时,所要输入的面板电气特性数值。

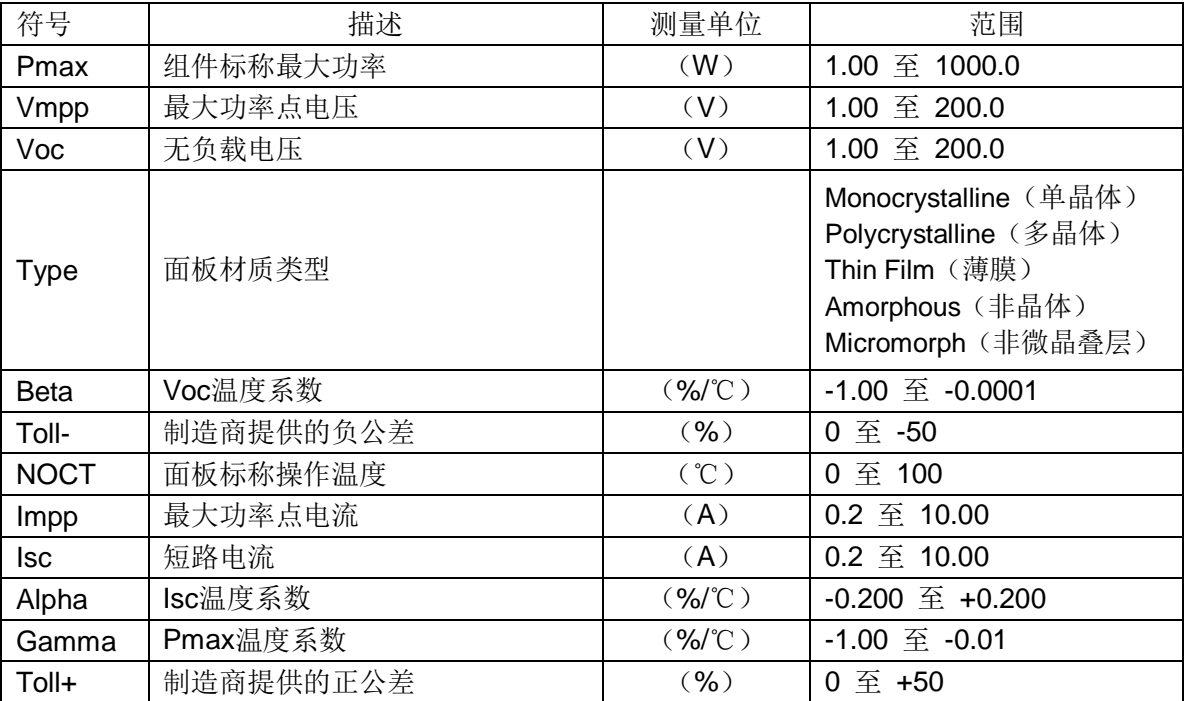

## <span id="page-11-0"></span>10.3 **A** Companies 公司档案

选择此图标进入客户记录管理,通过以下菜单进行编辑和删除:

**New**(新建):选择此图标输入一个新的纪录。点击相应区域打开键盘,当完成键入后按 下"ENTER"键确认输入。

List (列表): 按此图标打开所有已存记录, 要查看一个记录的详细资料, 点击相应的行 并点击"Open"(打开)。要查看设备相关记录的特性,选择设备并点击"Display"(显示)。

**Modify**(编辑):点击此图标进入编辑记录功能;在"Surname - Company Name"(姓 氏 - 公司名)中选择要改变的选项, 按"Modify" (编辑)键。选择要编辑的文件,输入改变 并按"ENTER"确认。

**Remove**(删除):选择这个图标打开已存记录的列表。选择想要删除的记录,键入"Surname - Company Name"(姓氏 - 公司名)并按"Remove"(删除)键。

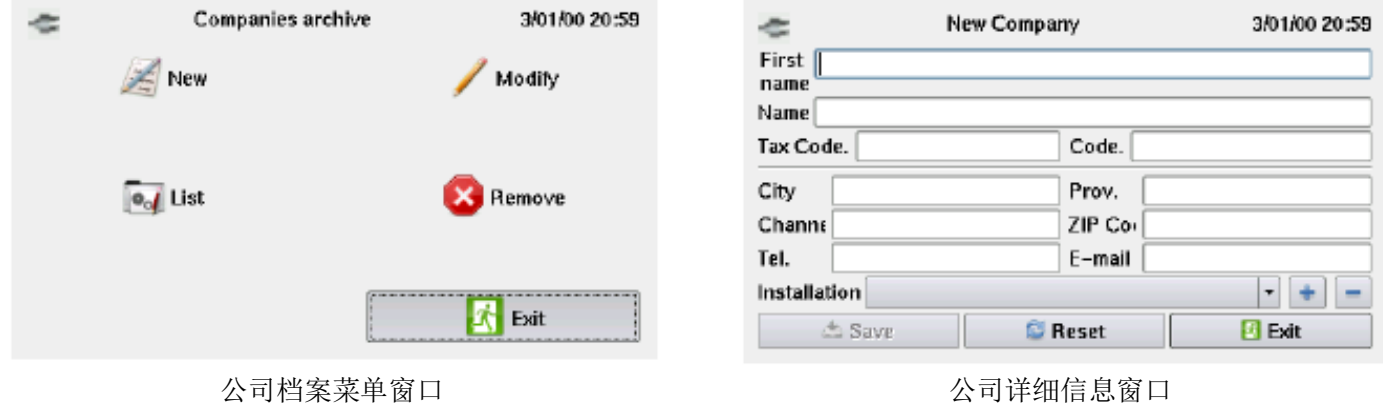

<span id="page-11-1"></span>10.4 **Neasurement** 测量档案

按此图标进入测量档案,以便查阅或删除测量记录。可用功能如下:

**Modules**(组件):点击此图标,然后在"List"(列表)上显示所有单个面板上完成的 测量记录。

**Strings**(组串):点击此图标,然后在"List"(列表)上显示所有组串上完成的测量记 录。

无论组件还是组串,要转换曲线图至测量值,在触摸屏的列表上点击想要选择的测量值, 然后选择"Graph"(曲线图)键。查看曲线图时,右上方的指令"FS"(全屏)可以切换至 曲线图全屏显示模式或同时显示曲线图和屏幕底部的控制条,控制条含以下项目:

**Module or String**(组件或组串):显示已测量的电气数据。

**Environment**(环境):显示环境测量值:温度和辐照度。

**Power**(功率):在曲线图上显示OPC或STC功率曲线,取决于所选的模式。

**Exit**(退出):返回之前的菜单。

Remove (删除): 在选择"Panels"(面板)或"Strings"(组串)后,点击此图标可 进入测量记录删除模式。要删除记录,选择想要删除的行并点击"Remove"(删除)。

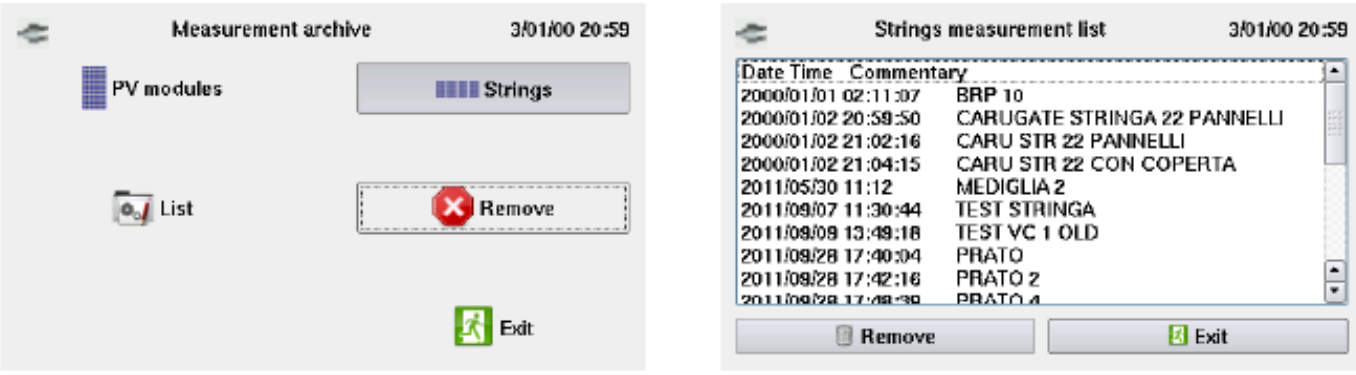

测量档案窗口

<span id="page-12-0"></span>10.5 **Asset Installations** 装置档案

按此图标进入装置档案,以便创建、管理和删除测量记录。以下功能可用: **New**(新建):选择此图标进入新装置输入窗口。

如果分别的项目区域被选择,数据输入键盘会出现;当输入数据完成时,按"Enter"键确 认。每个项目重复相同步骤以完成输入。

List (列表): 按此图标打开所有存储装置列表。要查看一个装置的详细信息, 点击相应 行,并按"Open"(打开)。要查看装置相关设备的数据,选择设备并按"Display"(显示)。

**Modify**(编辑):点此图标进入装置编辑功能;在"ID"区域选择想要改变的装置并按 "Modify"(编辑)键。当要编辑的区域选中时,键盘会出现;输入改变然后按"ENTER"键 确认。

**Remove**(删除):如果选择此图标,一个可选的已存装置列表窗口将会打开。选择想要 删除的装置, 在"ID"区域中突出显示, 按下"Remove"(删除)键。

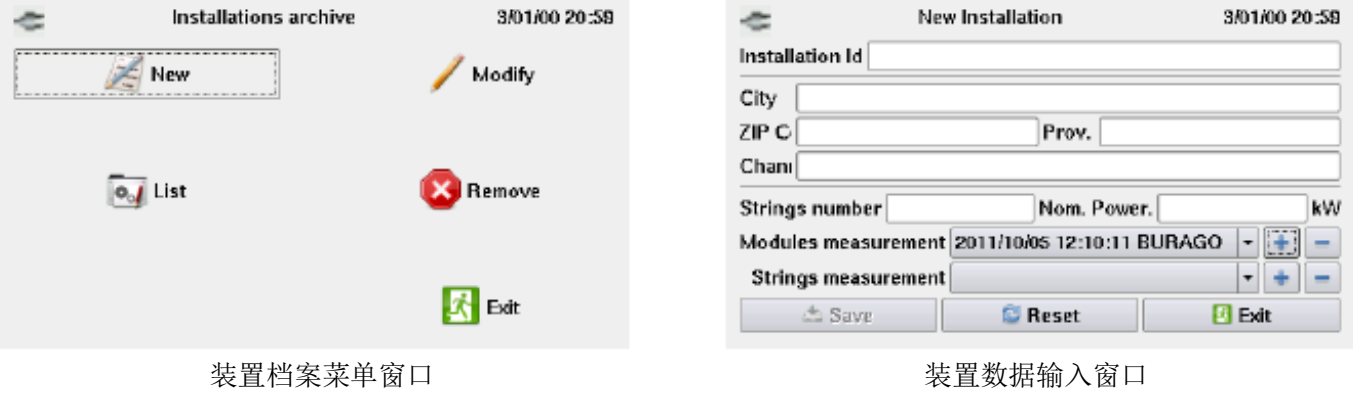

<span id="page-13-0"></span>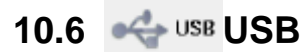

FTV 200 3/01/00 22:15  $\approx$ Usb 3/01/00 21:08 ÷ Connect **Disconnect**  $S$ ystem Module **HELL** String ्ँ Copy to ু্े Copy from Installations Forms Measurement archive archive archive Upgrade Companies **CONTINUES** archive **A** Exit 主屏幕 USB菜单屏

选择此图标进入USB接口管理菜单,此功能与控制相关。

USB用于管理以下装置:

### <span id="page-13-1"></span>**10.6.1 USB-**蓝牙适配器

仪器可以连接至"FTV100远程控制单元"获得环境探头的测量值。USB-蓝牙设置说明请 参见《10.1 "系统"》。

### <span id="page-13-2"></span>**10.6.2 U** 盘

USB存储器用于传输档案(测量值或设置)自仪器至PC或PC至仪器。选择"Copy to..." (复制至…)或"Copy from..."(复制自…)来控制操作;选择后,一个选择目标文件夹或"source" (源)文件夹的选项会出现在屏幕上。

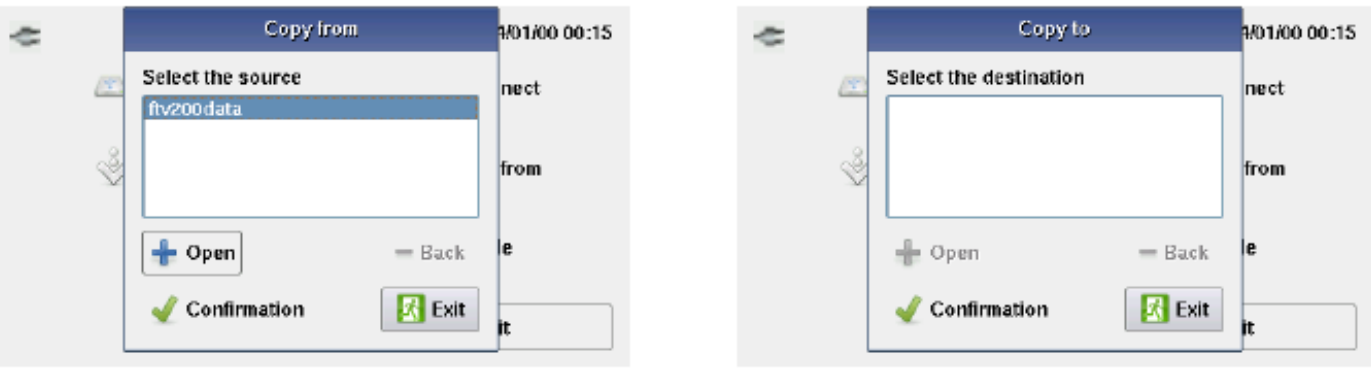

"Copy from..."对话框 "Copy to..." 对话框

U盘同样可以用于更新仪器固件。要更新固件请确定您已经将"upg."后缀名的文件保存 至U盘中。当U盘连接成功后, 在菜单中选择"Update"(更新); 屏幕上会显示一个选择更 新文件的窗口。选择要装载的文件并点击"Confirm"(确认)。进度条指示更新进度,一旦更 新完成,将提示您重启仪器。按OK完成更新。

![](_page_14_Picture_89.jpeg)

重启命令窗口

重要备注:为了正确操作USB装置,当USB连接后运行以下命令:

**Connect**(连接):点击此命令,一个确认仪器和插入接口的装置之间的连接确认窗口打 开, USB-BLUETOOTH ADAPTER(USB-蓝牙适配器)或USB PEN DRIVER(U盘)。在装 置连接阶段,一个连接进度指示条会出现在屏幕上。

![](_page_14_Picture_90.jpeg)

Disconnect (断开连接): 选择此命令开始"secure"(安全地)断开连接装置。 断开进度条显示在屏幕上;一旦断开完成,可以从连接器上断开使用中的装置。

![](_page_15_Figure_0.jpeg)

# <span id="page-15-0"></span>**11.** 执行测量

在测量前,辐照计和温度探头已如下连接:

PYRANOMETER(辐照计): 辐照计应置于被测组件相同角度; 同时确保该处无阴影。 AMBIENT TEMPERATURE PROBE(环境温度探头): 温度探头必须置于阴影处, 通风 并靠近组件。

PANEL TEMPERATURE PROBE(面板温度探头): 温度探头必须置于面板背面; 如果 测量一个组串,请将探头置于组串中间的面板。

## <span id="page-15-1"></span>**11.1** 电气连接:

V-DC电压和I-DC电流测量输入端在前面板。

连接正极导线至面板(或组串)的正极,连接负极至面板的负极。此4线法连接类型测量的 独立电压和电流测量值更加精确。

注意:仅使用仪器附带的导线,或者使用相配的特性和认证的电气连接导线。 如果测量使用的导线与仪器附带的不同,尽量使用短的导线。

![](_page_15_Figure_11.jpeg)

不带远程控制单元的连接图例

![](_page_16_Picture_0.jpeg)

使用远程控制单元的连接图例

### <span id="page-16-0"></span>**11.1.1** 远程控制单元

由于设备的尺寸不同,您可能需要将仪器放置在距离光伏面板较远的地方(例如:一个屋 顶光伏发电系统,可能无法在楼顶进行电气连接)。

幸亏有FTV100远程控制单元(可选购),将之放置于光伏面板边上,可以实时传输辐照度、 环境温度和面板温度的测量值至仪器(通过蓝牙套件)。可以实现非常简单又精确的同时显示 和保存测量值。

如何使用远程控制单元进行测量:

- 将远程控制单元放置于面板旁。
- 连接包括RS232电缆在内的蓝牙适配器,温度探头(组件或环境)以及辐照计至组件 或组串。
- 打开远程控制单元(绿色LED灯亮)。蓝牙适配器的绿色电源LED灯会亮(如果没有亮, 请选择边上的"pores"档位)

现在,远程控制单元就可以将测量数据传输至I-V TRACER FTV200了。

如何设置I-V TRACER FTV200来使用远程控制单元:

- 打开仪器并进入"System"(系统)菜单。
- 选择Unit Remote Bluetooth Adapter (远程控制单元 蓝牙适配器)选项。
- 在Bluetooth Address (MAC)中插入MAC编号, 显示在连接至远程控制单元的蓝牙  $-RS232<sub>0</sub>$
- 点击"Apply"(接受)确认。
- 插入USB-BLUETOOTH至USB接口。

仪器现在可以接收来自远程控制单元的测量数据了。

当激活"MODULE"(组件)或"STRING"(组串)菜单中的测量后,USB-BLUETOOTH 上的LED灯才会闪亮。

## <span id="page-17-0"></span>11.2 Module String MODULE (组件)或 STRING (组串)

测量功能如下:

Module(组件):要测量单个面板,在主菜单中选择"Module"(组件)图标。 String(组串): 要测量一个组串的面板, 在主菜单中选择"String"(组串)图标。

![](_page_17_Figure_3.jpeg)

主菜单屏幕

如果在主菜单中选择了组件或组串图标后,屏幕上会出现接线图;如果按下"Continue" (继续),曲线图显示。使用这种方法,测量单个面板或组串面板的功能被激活(已选的测量 类型显示在屏幕的正上方)。曲线图下方的控制按钮可以管理测量,此功能与所选的测量模式 无关,详情如下:

#### **Start**(开始):

按下此键后测量开始;一旦测量完成,一个表示"I-V"曲线的曲线图创建,显示为红色。

备注:运行测量前,一个测试运行用于验证存在温度探头(环境或组件)和太阳辐照度(辐 照计)并且已正确连接。如果探头测量或远程连接(如果已激活)出现错误,那么测量将中断。 一个错误信息显示在屏幕上;请核实探头是否已经正确连接,或者远程控制单元是否连接正确。

![](_page_18_Figure_1.jpeg)

![](_page_18_Figure_2.jpeg)

![](_page_18_Figure_3.jpeg)

![](_page_18_Figure_4.jpeg)

![](_page_18_Figure_5.jpeg)

如果选择"STRING"(组串)测量,测量运行前,会弹出一个对话框,必须输入被测组 串是有几个组件组成的。

![](_page_18_Figure_7.jpeg)

![](_page_18_Figure_8.jpeg)

![](_page_18_Figure_9.jpeg)

#### **Comparison**(比较):

按下此键,一个用于输入被测面板品牌和型号的窗口打开,用于比较测量值和铭牌数据; 获得的测量值会和面板标称参数同时显示。为了更精确的比较,要求输入面板的年数和相应的 面板性能衰减百分比假定值;如果您不想输入这些数据, 按"Do not apply"(不接受)键。

![](_page_19_Figure_2.jpeg)

选择面板设置后,比较结果显示在曲线的左下方:

**Measures @ STD - NO**:比较结果不好;测得的电气参数不在面板(或组串)的标称 参数内。

![](_page_19_Figure_5.jpeg)

**Misure @ STD - OK**:比较结果OK;测得的电气参数在面板(或组串)的标称参数内。

测量曲线图比较结果

备注:如果在组串测量中得到一个不好的结果,必须逐个测量单个的组件,以确定组串中 有问题的组件。

#### **Measurements**(测量):

按下曲线下方指令条上的"Measurements"(测量)功能,能够进入以下功能菜单:

**Rs**:使用此功能激活串联电阻测量功能。

串联电阻测量仅在单个组件上进行,符合标准IEC/EN 60891:测量分为两阶段,在不同的 辐照条件下进行。

第一次测量必须在辐照度大于500 W/mq的情况下进行。第二次测量必须在一个较低的辐照 度下进行;两次测量的辐照度差至少在50 W/mq以上。需要确保测量值正确的测量条件由仪器

自动控制。测量值将会与I-V曲线测量一起保存,保存步骤参见**Save**(保存)章节。 运行测量步骤如下:

选择**Rs**功能后,有两个指令可选:

**Calculation**(计算):按下此键测量阶段1开始;一个窗口出现突出显示辐照度测量值并 显示"Phase 1 measurement"(阶段1测量)按键。如果按下此键,测量开始。如果辐照度 值不符合,一个警告信息将显示在屏幕上。

阶段1测量结束后,一个窗口显示"**Phase 2 measurement**"(阶段2测量)将出现。

如果按下此键并且辐照度值符合,第二测量阶段开始;否则,一个警告信息显示在屏幕上。 在这个情况下,必须等到辐照度条件回到刚才所描述的适当范围内。一旦条件达到,将重复第2 阶段测量。

备注:为了能够运行第**2**阶段测量而不用等待太阳辐照度的自然大气变化,可以使用一个隔 板,例如橱窗使用的一块树脂,覆盖在被测面板和辐照计上,这样测得的辐照度是过滤过的阳 光,这样可以创造一个适合的测量条件。

![](_page_20_Figure_6.jpeg)

![](_page_20_Figure_7.jpeg)

![](_page_20_Figure_8.jpeg)

![](_page_20_Figure_9.jpeg)

![](_page_20_Figure_10.jpeg)

![](_page_20_Picture_11.jpeg)

**Measured**(测量):如果点击屏幕上的测量键,显示测量值的窗口打开。窗口中显示Rs 测量值和两个辐照度值。

**Ambient measurements**(环境测量):如果选择这项指令,将显示温度和辐照度测量值。 可选择Mod. Temp. (组件温度)或Amb. Temp. (环境温度)。指示测量运行的是组件温度探 头还是环境温度探头(之前选择的)。

Panel IV  $10^{11}_{0}$ FS 6 **Rs** ۲ Environment\* Module  $\mathbf{0}$ ż4 Power k  $\binom{1.01/00}{0.2.05}$ Start Comparison Measures Save Exit 测量图 ファイル アンストランド あんしゃ あんしゃ あんしゃ 不境測量窗口

![](_page_21_Figure_3.jpeg)

当探头是通过远程控制单元连接的时候,将显示——远程连接信息

### **Module** (**or String**)**[** 组件(或组串)**]**:如果选择这个指令,将显示"电气数据测量值"

![](_page_21_Figure_6.jpeg)

表格。下图是测量值表格显示截屏:

![](_page_21_Figure_7.jpeg)

![](_page_21_Figure_8.jpeg)

![](_page_21_Picture_235.jpeg)

**Power**(功率):这个指令可以使组串的面板的测得的功率曲线出现在面板或组串的I-V曲 线上。

使用这个指令打开窗口,可以从以下两个选项中选择要显示的功率曲线:

**OPC**:测得的功率曲线和测量值运算出的I-V曲线同时显示在曲线图上。

**STC**:参考标准测试条件的功率曲线显示在曲线图上;使用光伏组件的铭牌数据来获取同 样的条件。

备注:STC选项按钮仅出现在面板的品牌和型号比较之后。

![](_page_22_Figure_4.jpeg)

OPC和STC的曲线图样

**Save**(保存):按下保存键进入测量值保存功能。打开一个窗口可以输入对于测量值的评 论。按对话框上的Save(保存)键来保存测量值和评论。

保存的测量值可使用"Measurements Archive"(测量档案)菜单来显示,通过主菜单进 入(参见"测量档案"章节)

![](_page_22_Picture_8.jpeg)

### <span id="page-22-0"></span>**11.3** 其它功能

### <span id="page-22-1"></span>**11.3.1** "**FS**"功能(全屏)

当显示曲线时使用显示屏右上方的FS键,可以切换为全屏模式。 使用这种方法,更高更大的曲线可以更便于观察。 要返回普通查看模式,再次按下"FS"键。

![](_page_22_Figure_12.jpeg)

全屏显示

### <span id="page-23-0"></span>**11.3.2** 缩放功能

使用缩放功能可以放大曲线的某一部分,可以查看曲线的更多细节进行分析。

要使用缩放功能,使用触摸笔框住您想要放大的部分。在此操作过程中,一个白色的矩形 会显示在屏幕上,指示您想要放大的区域。

如果触摸笔从屏幕上移走,缩放模式自动激活并且之前定义的区域显示为全屏模式。 在屏幕的右上角,在全屏(FS)功能按钮之上,有两个指令按钮用于管理缩放功能。这两 个按钮为:

In:每次按下这个按钮,将继续放大。

Out: 每次按下这个按钮, 将会缩小知道"正常"查看模式。

![](_page_23_Figure_6.jpeg)

![](_page_23_Figure_7.jpeg)

![](_page_23_Figure_8.jpeg)

![](_page_23_Figure_9.jpeg)

# <span id="page-24-0"></span>**12.** 技术参数

![](_page_24_Picture_272.jpeg)

# <span id="page-25-0"></span>**13. FTV200 PC** 软件

## <span id="page-25-1"></span>**13.1** 基本信息

FTV200 PC软件是一个=安装在PC上的应用程序包,可以用于管理仪器上的档案。 使用此软件可以导入存储的测量值以及相关的曲线,可用于打印或是用户的其它需求。 另外,可以预先设置"Installation"(装置)记录和"Company"(公司)记录,编辑或 更新组件的数据库,然后传输新的数据至仪器。

### <span id="page-25-2"></span>**13.2** 安装

当插入软件附带的CD后,软件将自动安装。

如果您的PC不是设置为自动启动CD,打开我的电脑,并且右键点击"CD ROM",左键 选择打开,CD的包含内容窗口将打开。

双击"FTV200\_SETUP"图标打开安装。

首先是语言选择。选择您想要的语言并且按下OK继续。

![](_page_25_Picture_89.jpeg)

按照指示进行安装,直到完成安装;当安装完成后,启动程序图标显示在桌面上。

![](_page_25_Picture_10.jpeg)

## <span id="page-26-0"></span>**13.3** 使用程序

程序启动后主窗口显示,如下图显示:

![](_page_26_Picture_34.jpeg)

窗口左上方的指令条按钮用于以下功能:

**Modules**(组件):按下此键进入品牌和组件文件夹所位于的档案资料。 选择品牌文件夹可以输入一个新的品牌,编辑列表上原有品牌,或者删除组件品牌。 选择组件文件夹,可以输入、编辑或删除一个已选面板的数据。 按close(关闭)回到主屏幕。

![](_page_27_Picture_12.jpeg)

### **Measurements**(测量值):按下此键,测量值档案文件夹打开如下图:

![](_page_27_Picture_13.jpeg)

这个窗口显示已存测量值列表;选择一个测量,在右边显示"Electrical Data Measured" (测得电气数据), "Ambient Measurements" (环境测量值)记录,

"**Curve Selection**"(曲线选择)下的指令可以选择想要显示的曲线,通过在相对应的方 框内打钩。

做完选择后, 按"Graph"(曲线图)键可以打开曲线图窗口。

右键点击想要的曲线图区域;一个项目菜单打开,可以打印曲线图或者执行其它可用操作。 **Export**(导出):如果点击此键,所选的测量值和相关的曲线图将保存为Excel格式。根 据PC操作系统的指令来保存文件。

Delete (删除): "Delete"(删除)指令用于从列表中删除选择的测量值。如果按下此 按钮,一个对话框显示在屏幕上可以确认(YES键)或取消(NO键)决定。

![](_page_28_Picture_64.jpeg)

**Installations**(装置):按此键进入装置表;显示数据库中已储存的装置列表。

标签右边显示所选装置的完整记录;在这下面"Measurements"(测量值)区域中是这个 记录中所有的测量值列表。

![](_page_29_Picture_43.jpeg)

装置标签图

装置列表下的指令键用于执行以下操作:

**New**(新建):这个指令用于在档案中输入一个新建的装置及其相关记录。当按下此键后, 区域将显示空白,可以填完后完成输入。输入完成后按OK键保存新纪录,或按Cancel键退出并 不保存。

![](_page_29_Picture_44.jpeg)

**Modify**(编辑):这个指令用于编辑已选标签的记录。 当按下此键时,记录区域将变成可编辑模式。 用鼠标点击想要编辑的区域,并键入更改。 完成后,点击OK键保存修改;按Cancel键退出编辑功能并不保存。

![](_page_30_Picture_39.jpeg)

**Delete**(删除):在列表中选中一个具体的装置后按下此指令,能够从数据库中删除它。 如果按下此键后,一个对话框弹出提示您确认或取消操作。 选择OK删除装置,选择NO取消操作。

![](_page_30_Picture_40.jpeg)

**Companies**(公司):按此键进入公司标签,显示存储在数据库中的公司列表。

在标签的右边显示所选公司的完整记录;在此下方,"装置"区域为这个记录中的所有装 置列表。

![](_page_31_Picture_40.jpeg)

公司标签图

公司列表下的指令键用于执行以下操作:

**New**(新建):这个指令用于在档案中输入一个新建的公司及其相关记录。当按下此键后, 区域将显示空白,可以填完后完成输入。输入完成后按OK键保存新纪录,或按Cancel键退出并 不保存。

![](_page_31_Picture_41.jpeg)

**Modify**(编辑):这个指令用于编辑已选公司的记录。

当按下此键时,记录区域将变成可编辑模式。

用鼠标点击想要编辑的区域,并键入更改。

完成后, 点击OK键保存修改; 按Cancel键退出编辑功能并不保存。

![](_page_32_Picture_43.jpeg)

**Delete**(删除):在列表中选中一个具体的公司后按下此指令,能够从数据库中删除它。 如果按下此键后,一个对话框弹出提示您确认或取消操作。

选择OK删除装置,选择NO取消操作。

![](_page_32_Picture_44.jpeg)

**Import/Export**(导入**/**导出):此功能用于管理传输整个或部分数据库,自PC至仪器或反

之。

使用此程序可以传输各种新建的标签设置自PC至仪器。 同样此程序可以传输测量值档案自仪器至PC。 如果按下功能键,窗口打开显示下图:

![](_page_33_Picture_66.jpeg)

标签显示5个数据库选项: Modules meas... (组件测量)、Strings meas... (组串测量)、 PV modules(光伏组件)、PV installations(光伏装置)、Companies(公司)。每个选项边 上都有一个可选方框用于选择您想要管理的数据库部分;打钩的部分表示此项目已激活。

**Import**(导入):选择此指令会弹出一个对话框用于选择导入文件夹的路径。如下图所示:

![](_page_33_Picture_67.jpeg)

选择好导入文件夹后,点击Open(打开)。要完成步骤,按照屏幕所示指令操作。

**Export**(导出):选择此指令会弹出一个对话框用于选择导出文件夹的路径。如下图所示:

![](_page_34_Picture_34.jpeg)

选择目标文件夹后,点击Save(保存)。要完成步骤,按照屏幕所示指令操作。

Remove (删除): 此指令可以删除数据库中所选项目。 点击此指令后,一个删除确认窗口显示。 点击YES确定,点击NO取消。

![](_page_34_Picture_35.jpeg)

# <span id="page-35-0"></span>**14.** 保修

本仪器的任何制造缺陷或使用材料缺陷所导致的故障,本公司保证十二个月的保修期。 维修和服务业务由我司的技术支持部门负责,有任何问题,需将仪器寄至我司的技术支持 部门。

货物必须运费付讫,包装必须完好、牢固,以避免运输途中的损坏。 为了能够获得保修,必须提供购货发票复印件。 以下情况不在保修范围内:人为破坏、改装或使用不当引起的损坏。 电源电池不在保修范围内。

### <span id="page-35-1"></span>**14.1** 保修外的服务

即使过了保修期,我们仍然为我们尊敬的客户提供维修服务,恢复仪器至最初状态(只要 其经济可行)。

在其正常使用情况下,机械和电子替换零件的可用性担保最高至5年。在使用集成电路的情 况下,提供的替换零件保证是我们最新的物料,并且从属于全球市场的可用性。

不在保修范围内的仪器维修通常采用款到发货。维修报价必须在客户完全同意的情况下才 可进行维修。如果客户不接受维修报价,将会收取一定的检测费用,并将仪器寄回给客户。

为了避免无意义的浪费时间和运费,仪器在运回意大利修理之前,需要得到客户的许可, 并且接受我司的预计报价,实际报价以意大利原厂报价为准。

# <span id="page-36-0"></span>**15.** 订购

**I-V TRACER FTV 200**—————————————————————**Code P01160740** 1台主机 1组3m电缆 1支触控笔 1组2支测试棒,仅与标配电缆配合使用 1个辐照计 + 5m连接线 1个PT100环境温度探头 + 3m连接线 1组锂电池 + 电源适配器 1个FTV100 远程控制单元 + 2个 RS232 连接头 公头/公头 蓝牙连接套件 数据处理软件 + 用户手册的U盘 附件便携包 意大利用户手册 中文用户手册

### 备件

![](_page_36_Picture_138.jpeg)

![](_page_37_Picture_0.jpeg)

### $10 - 2011$

### NF GB 551 Ed. 1 of 10/2011

**DEUTSCHLAND - Chauvin Arnoux GmbH** Straßburger Str. 34 - 77694 Kehl / Rhein Tel: (07851) 99 26-0 - Fax: (07851) 99 26-60

ESPAÑA - Chauvin Arnoux Ibérica S.A. C/ Roger de Flor N° 293, Planta 1- 08025 Barcelona Tel: 902 20 22 26 - Fax: 934 591 443

**ITALIA - AMRA SpA** Via Sant'Ambrogio, 23/25 - 20846 Macherio (MB) Tel: 039 245 75 45 - Fax: 039 481 561

ÖSTERREICH - Chauvin Arnoux Ges.m.b.H Slamastrasse 29 / 2 / 4 - 1230 Wien Tel: 01 61 61 961-0 - Fax: 01 61 61 961-61

SCANDINAVIA - CA Mätsystem AB Box 4501 - SE 18304 TÄBY Tel: +46 8 50 52 68 00 - Fax: +46 8 50 52 68 10 **SCHWEIZ - Chauvin Arnoux AG** 

Einsiedlerstraße 535 - 8810 Horgen Tel: 044 727 75 55 - Fax: 044 727 75 56 **UNITED KINGDOM - Chauvin Arnoux Ltd** Waldeck House - Waldeck Road - Maidenhead SL6 8BR Tel: 01628 788 888 - Fax: 01628 628 099

#### MIDDLE EST - Chauvin Arnoux Middle Est

P.O. BOX 60-154 - 1241 2020 JAL EL DIB (Beirut) - LEBANON Tel: (01) 89 04 25 - Fax: (01) 89 04 24

USA - Chauvin Arnoux Inc - d.b.a AEMC **Instruments** 200 Foxborough Blvd. - Foxborough - MA 02035

Tel: (508) 698-2115 - Fax: (508) 698-2118

### 中国 **-** 上海浦江埃纳迪斯仪表有限公司

上海市虹口区祥德路 381 号 3 号楼 3 楼 - 200081 电话:+86 21 65 21 51 96 - 传真:+86 21 65 21 61 07

http://www.chauvin-arnoux.com

### http://www.amra-chauvin-arnoux.it

190, rue Championnet - 75876 PARIS Cedex 18 - FRANCE

Tél.: +33 1 44 85 44 85 - Fax: +33 1 46 27 73 89 - info@chauvin-arnoux.fr

Export: Tél.: +33 1 44 85 44 86 - Fax: +33 1 46 27 95 59 - export@chauvin-arnoux.fr